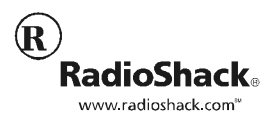

### PRO-96 Digital Trunking Handheld Scanner Catalog # 20-526

# PRO-96 Preloaded Data Addendum

# TABLE OF CONTENTS

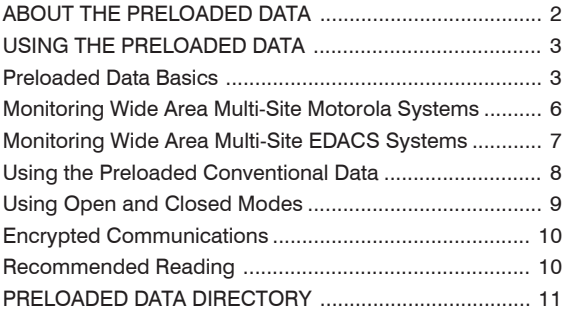

# ABOUT THE PRELOADED DATA

Your RadioShack PRO-96 Digital Trunking Handheld Scanner features Radio Shack's innovative V-Scanner feature, which makes it possible for you to store up to eleven complete scanner configuration data sets in V-Scanner "folders", in the scanner's internal memory. Ten of these folders (0-9) are intended for use as folder storage locations. The eleventh location (".") is intended for use as a temporary storage location, or scratchpad, so you can easily move V-Scanner data around in the scanner. The scratchpad folder is represented with a pound sign (#) in the PRO-96 display. For more information on V-Scanner operations, please refer to the "Working with V-Scanners" section of your PRO-96 Owner's Manual.

For your convenience, the ten folder storage locations (0-9) are preloaded with the frequencies, talkgroups and configuration data for the top 100 trunked radio systems in the United States. Radio Shack gratefully acknowledges the staff at The Trunked Radio Information Homepage for providing this trunked radio system configuration data. For more information on trunked radio systems worldwide, please visit *http://www.trunkedradio.net*. Additionally, conventional radio system information is included for certain major metropolitan areas that may not be using trunked radio systems yet. The scanner's working memory and the scratchpad folder (".") are not preloaded with any data. If you are just getting started in the exciting hobby of monitoring trunked public safety communications, this preloaded data will help you get up and running faster. If you are a seasoned expert, the preloaded data can save you time and effort. In either case, we hope you find the preloaded data to be useful and enjoyable.

There are literally thousands of trunked radio systems in use throughout the United States. Your PRO-96's V-Scanner storage system is capable of holding ten sets of scanner configuration data, with a maximum of ten trunked radio systems per set, for a total of 100 trunked radio systems. The preloaded top 100 systems were selected by analyzing the system page hit counters at The Trunked Radio System Information Homepage. Non-public safety systems, airport systems, transit systems, federal systems and military systems were not included in the selected data. By selecting the top 100 systems, it is our hope that systems in your area are loaded and ready for you to use.

However, it is not possible to include every system in the United States. If the systems in your area are not preloaded, you may find it useful to review the preloaded data to see how trunked radio systems are set up in the PRO-96. You may also wish to save selected preloaded data for those occasions when you travel.

It is also important to note that the accuracy of the preloaded talkgroup and system configuration data is subject to errors in the data reported to The Trunked Radio System Information Homepage, and system configuration changes that a system operator may make from time to time. Field-testing the preloaded data at every trunked radio system was not feasible. For corrected or updated data, be sure to visit The Trunked Radio System Information Homepage frequently. Neither RadioShack nor The Trunked Radio System Information Homepage can be held responsible for errors, omissions or outdated data.

# USING THE PRELOADED DATA

#### Preloaded Data Basics

There are three basic steps that are required in order for you to use the preloaded data in your PRO-96 Digital Scanner.

- Examine the list of preloaded systems to see if your system is included.
- \* Identify the V-Scanner folder that contains the desired system.
- \* Load the appropriate V-Scanner folder into your scanner's working memory.
- \* Enable or disable scan banks as needed to select the systems you wish to monitor.

This section will take you through this process step by step. For the purpose of discussion, let's assume that you live in the Broward County, Florida area, and wish to monitor the trunked radio system used by Broward County.

First, review the directory of preloaded data. You will find that Broward County, Florida is included, and can be found in V-Scanner Folder #4, in Bank 0.

1. Press **PGM**, then press **FUNC PGM**. The scanner will display the V-Scanner menu:

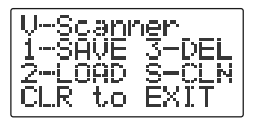

Before proceeding, you may wish to save any work that you have already done in the scanner's working memory. You can save the contents of working memory to the scratchpad folder location ("."), or you can overwrite the preloaded data in any V-Scanner folder if you decide that you will not need it in the future. If you do not need to save your scanner's current working memory configuration, proceed to Step 2. To save the contents of working memory, press 1. The scanner will display:

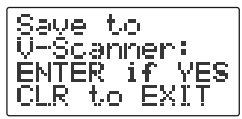

Press the key that corresponds with the V-Scanner folder you wish to save the working memory configuration to. Use the "." key to save to the scratchpad, or 0-9 to save to a storage folder. Your selected folder location and the name of any previously stored V-Scanner will appear in the display. The scanner will display \*\* BLANK \*\* if the folder location is empty. For example, assume you are saving to the scratchpad folder and have previously stored a V-Scanner configuration with the name "My V-Scanner" in that location. If you choose the V-Scanner Scratchpad folder ("."), the scanner will display:

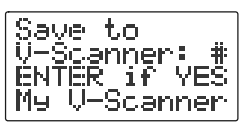

Press **ENTER** to accept the choice, another number key to change your selection, or **CLR** to abort and return to the V-Scanner menu. The scanner gives you one final opportunity to abort before proceeding:

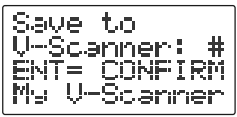

Press **ENTER** to confirm your choice and proceed with the V-Scanner save operation.

While saving, the scanner will display:

When the save operation is complete, press **ENTER** to return to the V-Scanner main menu.

2. To load your selection (V-Scanner #4, with Broward County in Bank 0) into working memory, press 2. The scanner will display:

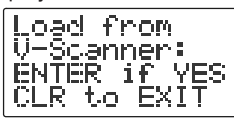

Press the number **4** to select V-Scanner #4. The scanner will prompt you to verify your choice. The V-Scanner number is shown in the second line, and the name assigned to that V-Scanner is shown in the fourth line. In this example:

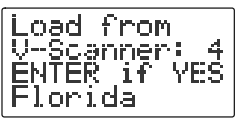

Press **ENTER** to accept the choice. The scanner gives you one final opportunity to abort before proceeding press **ENTER** again to continue, or **CLR** to abort:

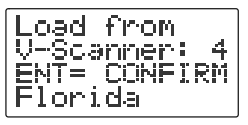

While loading, the scanner will display:

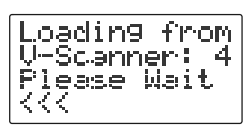

When the scanner has completed the V-Scanner load operation, press **ENTER**, then **CLR** to exit the V-Scanner menu. The scanner will reboot to get a clean start with the newly loaded data.

3. Congratulations! You have successfully loaded the contents of V-Scanner #4 into the working memory of your PRO-96 scanner. Now you are ready to begin monitoring the preloaded systems. In our example, we are interested in Broward County, which is stored in Bank 0. When you first press **SCAN** to start scan operation, all ten banks (0-9) are enabled by default. To isolate and scan Bank 0, press the number keys that correspond with the banks you wish to disable while the PRO-96 is scanning. In this example, you can press 1, 2, 3, 4, 5, 6, 7, 8, then 9 to disable all banks except for Bank 0. To enable banks, simply press the number key(s) again. Pressing a number key while scanning toggles enabled/disabled status for the corresponding bank. Of course, you don't have to scan just Broward County. You may wish to enable the bank for the Miami-Dade system to the south. This system is a part of V-Scanner #4, which you have already loaded - simply press the 5 key to toggle this bank on or off.

#### Monitoring Wide Area Multi-Site Motorola **Systems**

Some of the systems that are preloaded in your scanner are wide area, multi-site Motorola systems, such as Smartzone and OmniLink systems. These systems are designed to cover very large areas by using multiple networked transmitter sites, each with its own set of frequencies. An example of this type of system is the State of Louisiana system stored in Bank 1 of V-Scanner #1.

In order to save space in the scanner, we have programmed the frequencies that carry the system control channel data for each tower site in the network into a single bank. When monitoring these systems, your scanner will typically lock on to a single control channel frequency and track the system using that control channel, unless you happen to travel beyond its coverage area. In this case, the scanner will locate a new control channel and use it to track the system.

If the scanner is used in locations where it is possible to receive more than one control channel, you may find that it sometimes locks on to a more distant site, even when a closer one is available. You can force the scanner to ignore other sites by manually stepping through the channels in the bank where the networked system is stored, locking out any control channels for sites that you would like the scanner to ignore. Be sure to enable these channels again if you change your location and would like to be able to scan the locked out sites. For more information on locking and unlocking channels, refer to "Locking Out Channels or Frequencies" in your Owner's Manual.

#### Monitoring Wide Area Multi-Site EDACS Systems

Your scanner is also preprogrammed with wide area, multisite EDACS systems. An example of this type of system is the LCRA system which serves certain areas in Central Texas. This system can be found in V-Scanner #1, Bank 4. EDACS multi-site system programming requires a separate bank for each networked EDACS site, unlike Motorola system programming, where one bank can be used.

Programming every site for systems of this type could easily occupy every bank in a V-Scanner folder, and may require additional banks in multiple V-Scanners! This would use up space that could be assigned to other systems. In order to limit the amount of space these systems consume, we have selected one site to be preloaded in the scanner. This will typically be a site that is located in a large metropolitan area.

If you would like to monitor the other sites in large EDACS networks such as the LCRA system, we recommend that you visit The Trunked Radio System Information Homepage at *http://www.trunkedradio.net* to obtain the frequency assignments for the desired sites.

### Using the Preloaded Conventional Data

Programming trunking systems normally does not require the use of all channels in a bank. Where appropriate, we have included programming for conventional, non-trunked systems in large metropolitan areas. Loading and using this data is similar to the process used to load and use the preloaded trunked radio system data. The PRO-96 will monitor trunked systems and conventional channels simultaneously if both are in range of the scanner. Optionally, if you do not wish to monitor the trunked radio system that shares the bank with the conventional channels, you should step through the bank manually and lock out the channels assigned to the trunked radio system. On a similar note, you may not wish to monitor the conventional channels that share a bank with a trunked radio system. These can be identified and locked out as well. For more information on locking and unlocking channels, refer to "Locking Out Channels or Frequencies" in your Owner's Manual.

The majority of conventional radio systems use CTCSS subaudible squelch encoding. To help you take advantage of this, the preloaded conventional frequencies are configured for CTCSS mode with a squelch code setting of "Code Search." If CTCSS is present on a conventional transmission, you will see it displayed on the bottom line of the LCD. The "S" next to the lightning bolt indicates a CTCSS search hit. You can press **ENTER** to automatically store the found code with the channel setting. This will lock in the found code so future transmissions on the frequency will not be heard unless the stored code is present with the transmission.

If you do not see a code displayed during a transmission, it is likely that a DCS code is in use, or the system is not using encoded squelch. Press the **MODE** key once during a transmission to step the mode setting to DCS, and follow the steps above for storing the code if a the Code Search identifies a found DCS code. If you do not see a search hit on either the CT or DC modes, it is likely that the transmission is using carrier squelch with no encoding. Refer to "Programming Channels for CTCSS and DCS Operation" in your Owner's Manual for more information on CTCSS and DCS operation.

### Using Open and Closed Modes

Where possible, the preloaded data includes talkgroup IDs and text labels for public safety talkgroups. Non-public safety talkgroups are not included, such as those used for local government services.

You can use your scanner's open and closed modes to determine which talkgroups the scanner will receive. All preloaded systems are programmed for open mode operation by default, so you can hear all of the traffic on the systems you monitor, including talkgroups that have not been entered into the ID list. If a bank is set to closed mode, the scanner will only receive talkgroups that are specifically programmed into the ID list.

You can lock out undesired talkgroups by pressing the **L/OUT** key while the talkgroup is active. This may be necessary to block the reception of talkgroups that carry data messages or traffic that is not of interest to you. When you lock out a talkgroup in this manner, the radio stores the undesired ID in the ID list and locks it out at the same time. This will block traffic on the locked out talkgroup in both open and closed modes.

Open and closed mode status for the current bank is toggled by pressing **FUNC**, then **5**. For more information on open and closed mode operation, see "Open and Closed Mode Operation" in your Owner's Manual.

When scanning trunked systems in open mode, you can press **TRUNK** to automatically store new talkgroup IDs in the ID list. This will allow you to scan the new talkgroups you find when operating in closed mode. When you store talkgroups IDs this way, the scanner assigns a text label automatically, consisting of the talkgroup ID. You can change this default talkgroup ID by pressing **PROG**, then **TRUNK**, then scroll to the ID you wish to label, then press **TEXT** and update the label using the keypad. Refer to "Storing Talkgroup IDs" and the "Text Input Chart" in your Owner's Manual for more information.

### Encrypted Communications

It is possible that some of the preloaded data may include frequencies and trunking talkgroups that carry encrypted communications. Voice radio encryption is used to scramble the voice information so only the intended recipient can understand the message. In some cases, encrypted frequencies and talkgroups are encrypted all of the time, in others, encryption is activated as needed by the users, with most traffic transmitted in clear mode.

Voice radio encryption has different sounds. Encrypted digital traffic sounds like rapid random syllables. Other methods of encryption make a rushing sound, as if the squelch control was turned fully counterclockwise, or use frequency inversion, where you can hear but not understand the voice information.

Your PRO-96 is not capable of receiving encrypted communications. You may wish to lock out any frequencies or talkgroups that routinely carry encrypted traffic.

#### Recommended Reading

This addendum is intended as a basic introduction to the preloaded data in your PRO-96 scanner. Your Owner's Manual is the best source of detailed operating information for your PRO-96. Reading it will enhance your enjoyment of the preloaded systems. Specifically, we suggest that you become familiar with the following sections:

- \* Operating Your Scanner
- \* Working With V-Scanners
- \* Trunking Special Features

# PRELOADED DATA DIRECTORY

ï

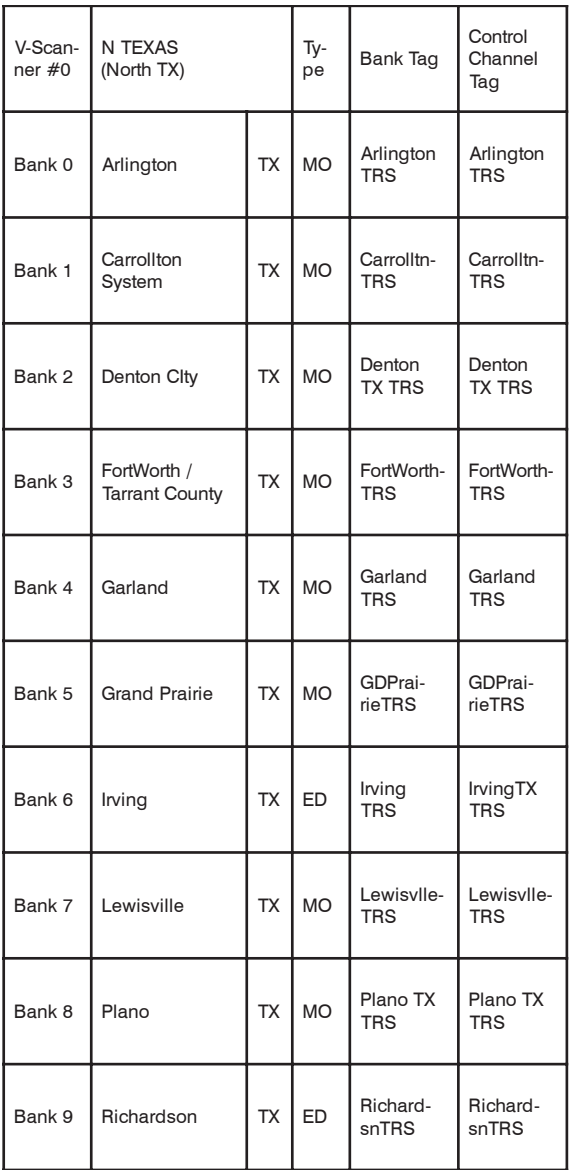

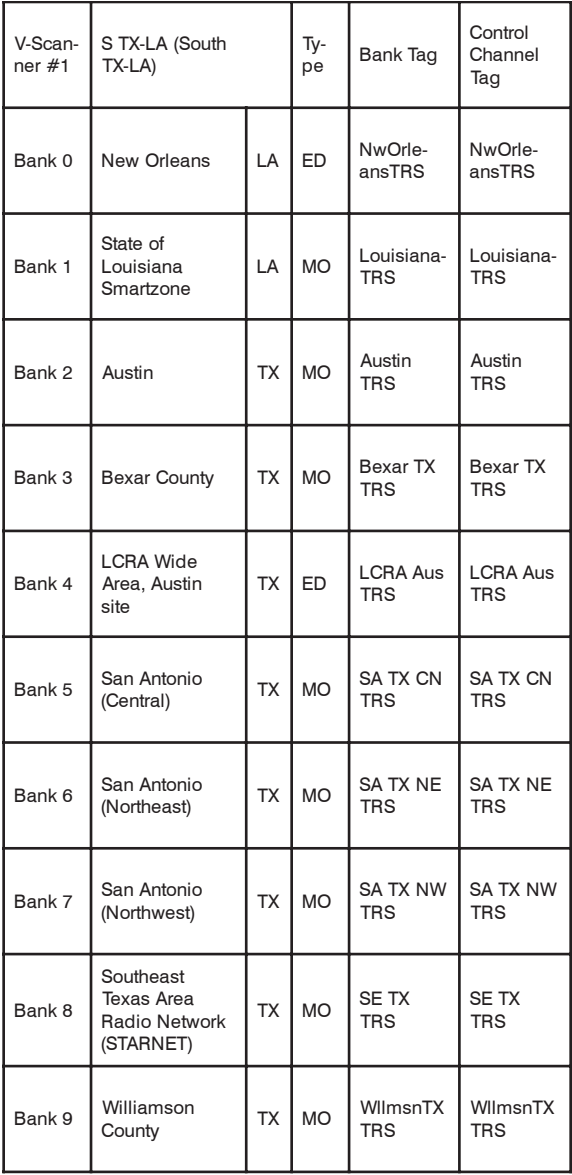

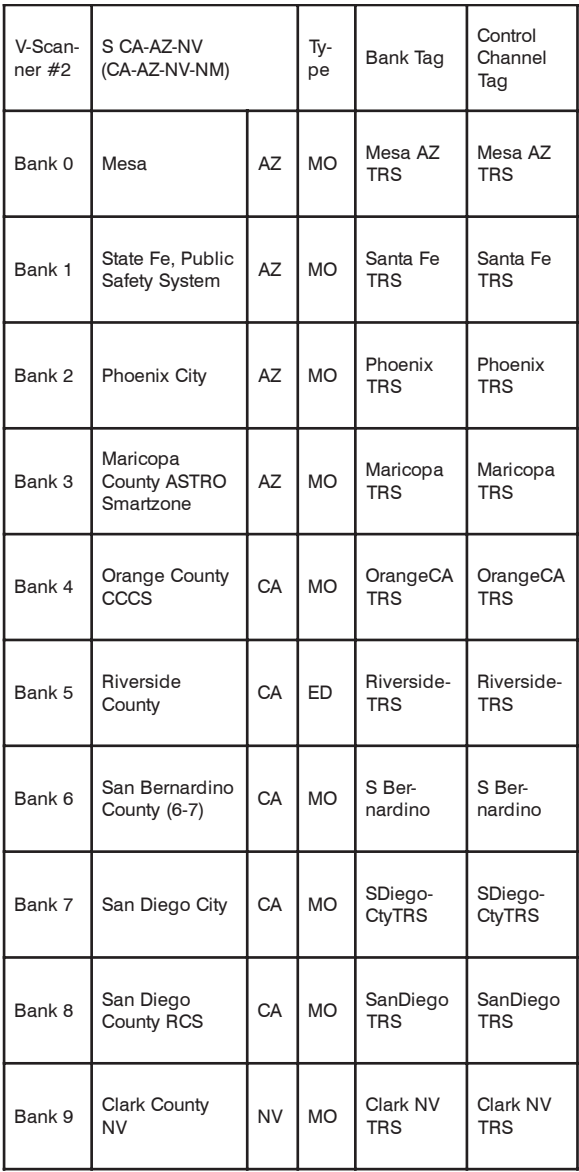

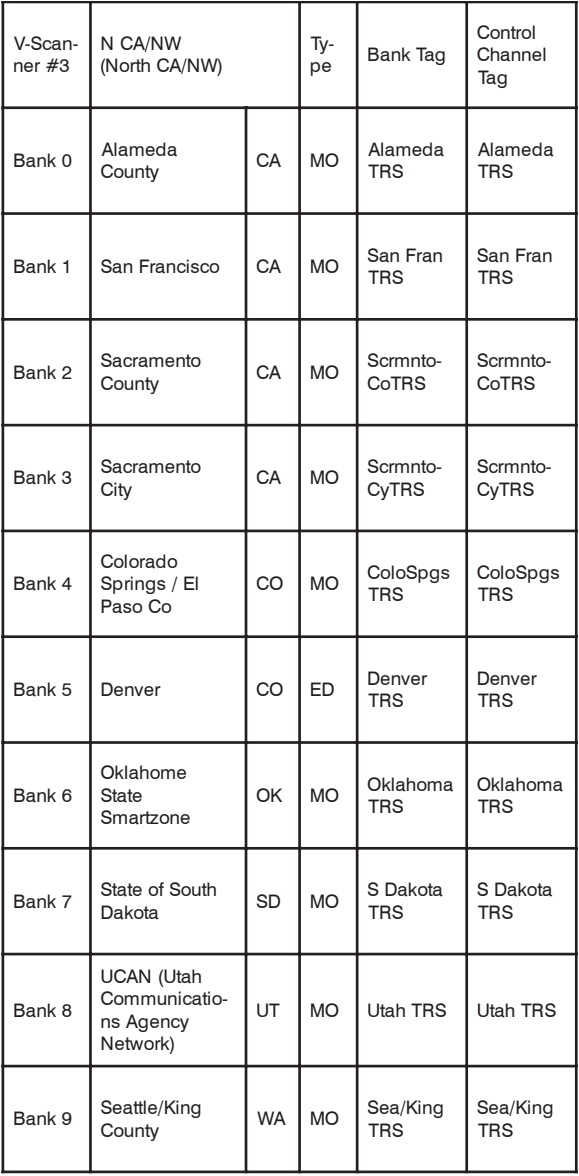

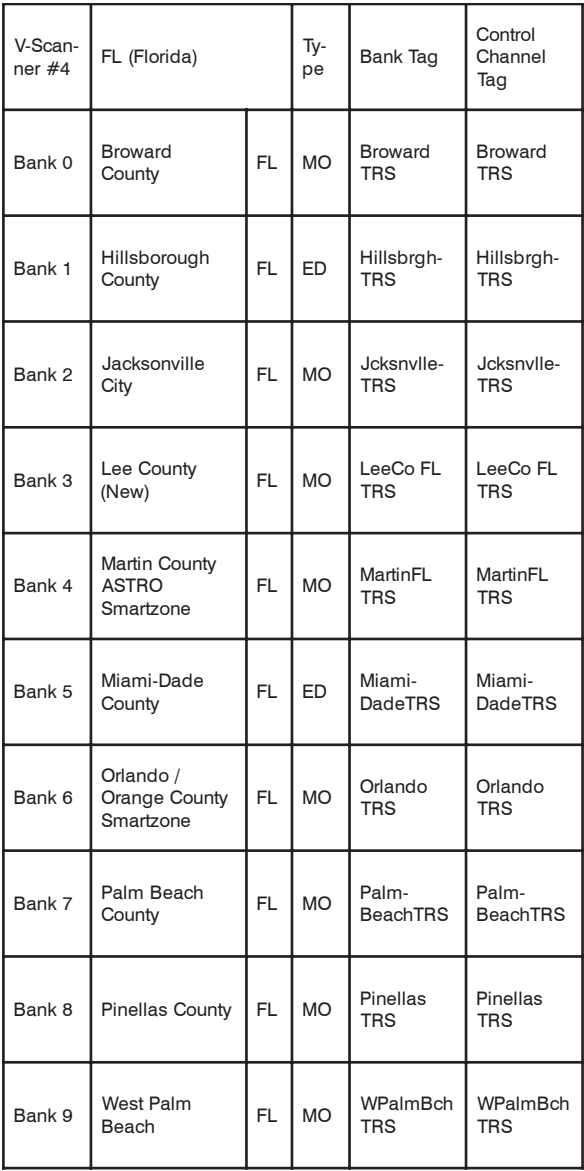

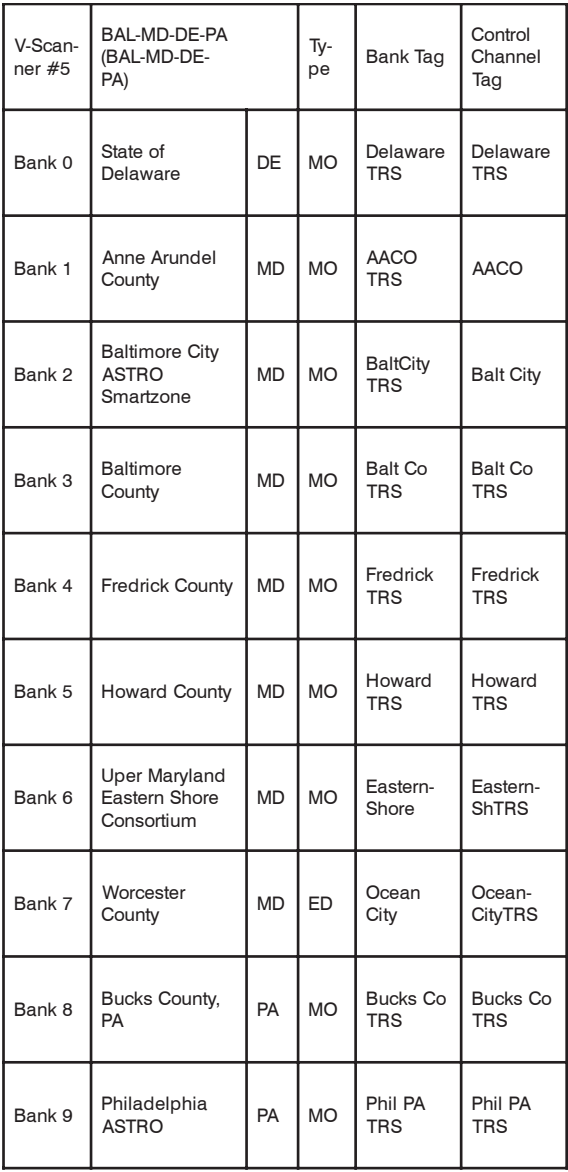

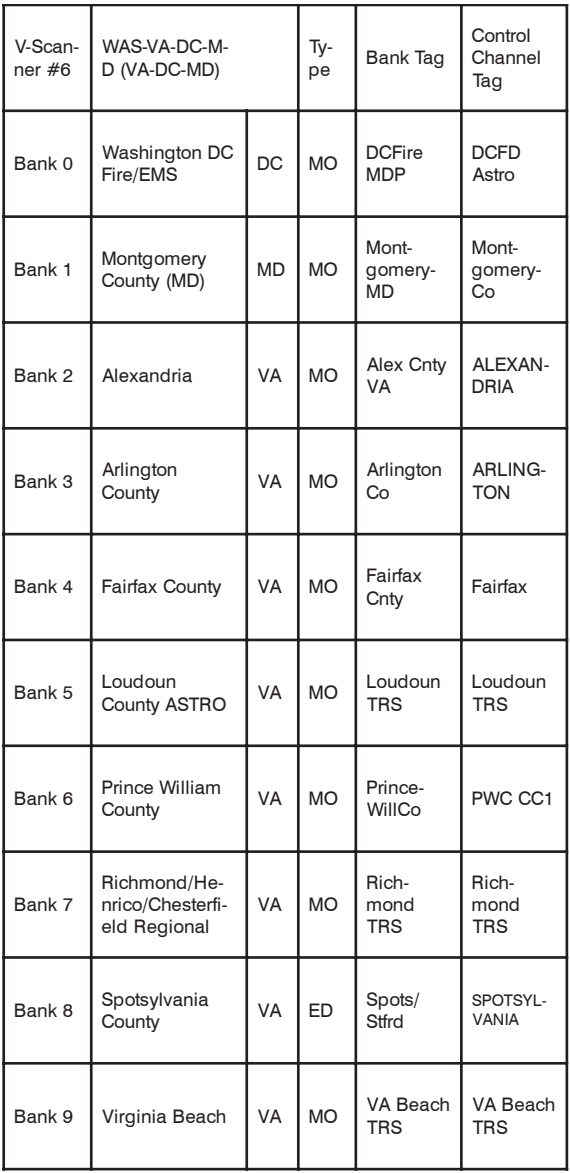

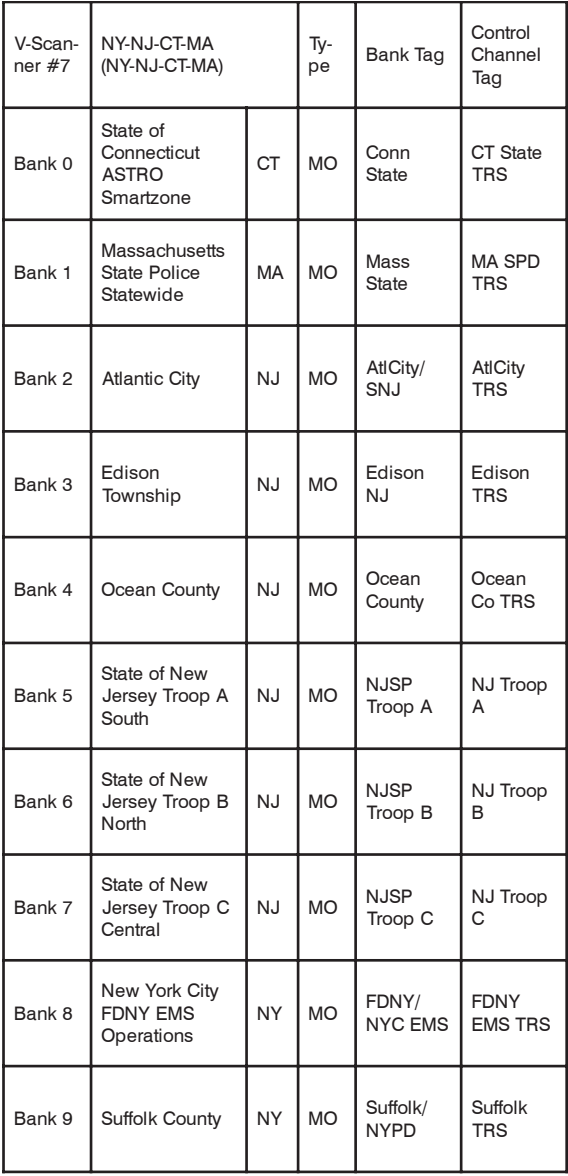

l

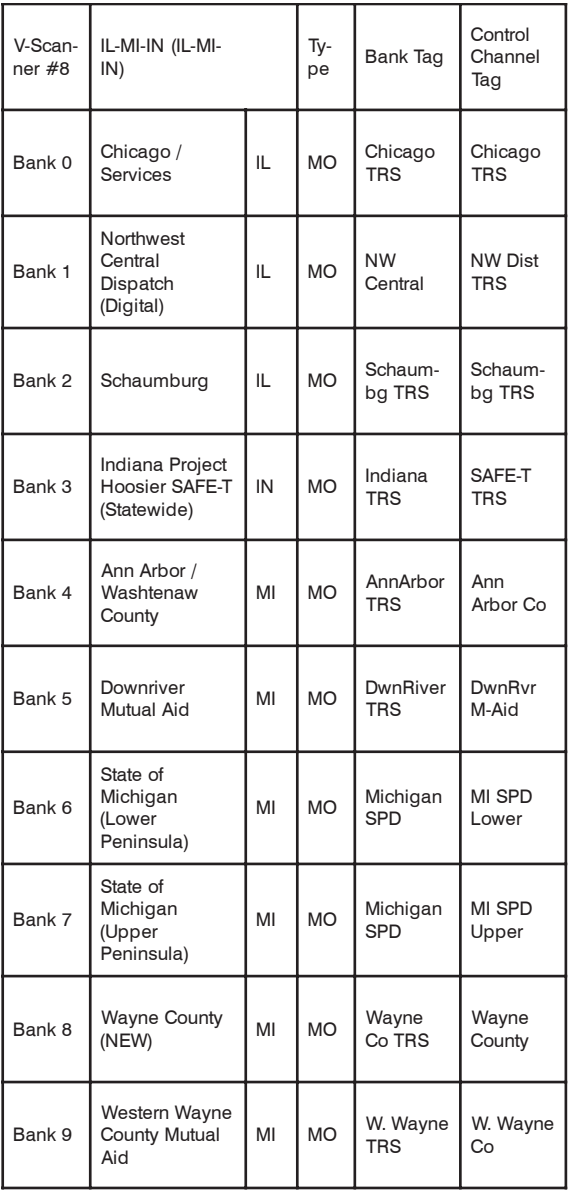

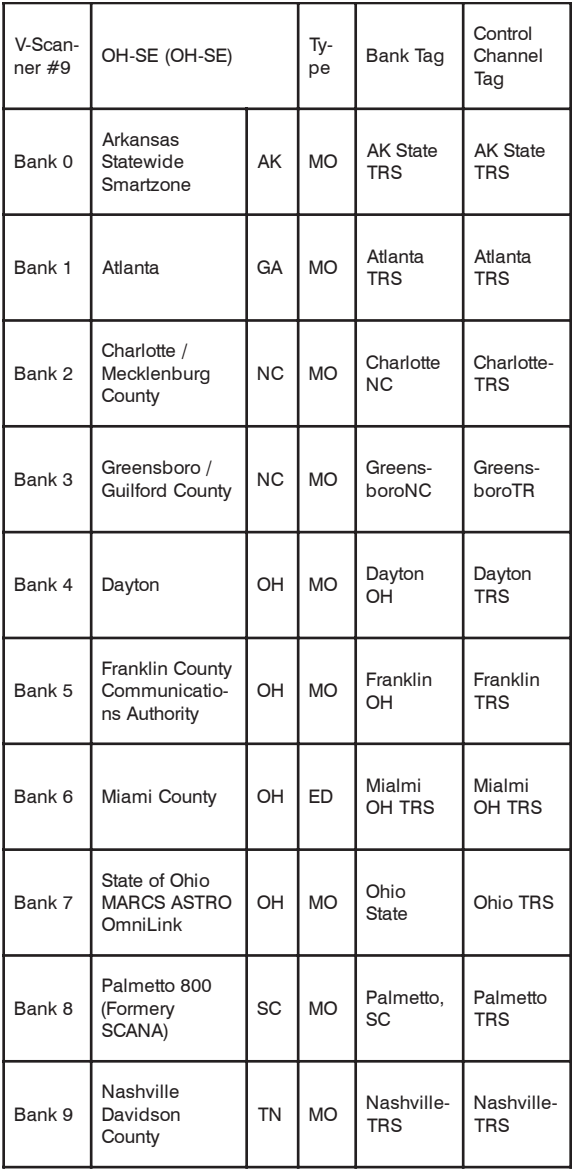